## **Reinstalling Practice-Web on a new server**

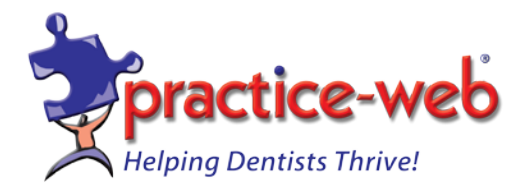

Make a backup of your data on the old server

A. While in Practice-Web (old server) Click on Manage and then click on Backup.

B. Check "Exclude Image Folder in backup".

C. Enter the backup driver letter in second box then click on Backup.

D. Copy the folders FreeDentalImages, FreeDentalExports and FreedentalLetters to external hard disk.

Make sure that new server is connected and accessible from the existing workstations and each workstation has read/write access to server folders FreeDentalImages, FreeDentalExports and FreedentalLetters. If the workstation is running Windows 7 or higher, allow read/write access for Everyone to Program files(x86)/Free Dental. **Add a port 3306 in the new Server Firewall** to allow access to MySQL 5.5. Call us for the installation password.

- 1. Go to [www.practice-web.com.](http://www.practice-web.com/downloads) Double-click on Download **Full Trial** icon on top right and save it to your desktop.
- **2. Double-click on PWDentalFullTrialSetup.exe on your desktop and install the application. In the second step,** select "**New Server,"** and click on "**Install".** While in MySQL installation, check the box "**Skip Sign-up"** and un-check **"Configure Now." (If the 'New Server' is not highlighted then call us).**
- 3. Click OK until all items are finished then close the dialog. Double-click on Practice-Web Dental icon to launch the software. Enter the database name **FreeDental** in the second box and click Ok.

Upgrade to unlimited version 17.1 or higher

- 4. Start Practice-Web Dental on the new server. Select Help menu and click on Update.
- 5. From the Update dialog, change or enter the Update Code as PWMTC171.
- 6. Click on Check for Updates.
- 7. Click on Download.

8. After the download is complete, the message will be "Download successful, click on the OK button". Practice-Web Dental will close itself out.

9. Enter password (call 800-845-9379 to get the password) in the next dialog and press <Enter> key.

10. Keep clicking on the Next buttons until Finish and then click on the Finish button. Copy the backup data files to new server

11. Right-click on My computer icon and left-click on Manage. Click on Services then click on Services and Applications.

12. Double-click on MySQL on the right side and click on Stop. minimize the screen.

13, Right-click on Start button and left-click on "Open Windows Explorer" or "Explore All Users". Double-click on Local Disk C:

14. Double-click on MySQL then double-click on data folder.

15. Insert the drive with backup data. Right-click and copy the FreeDental folder from the backup to C:\MySQL\Data. (right-click on Data folder under C:\MySQL then select Paste)

16. Open the minimized My Computer screen and click on Start for MySQL then close.

17. Copy FreeDentalImages to C:\ of new server (overwrite existing folder).

18. Copy FreeDentalExports and FreeDentalLetters folders to server drive C:\ (overwrite existing folder).

19. Start Practice-Web on the new server.